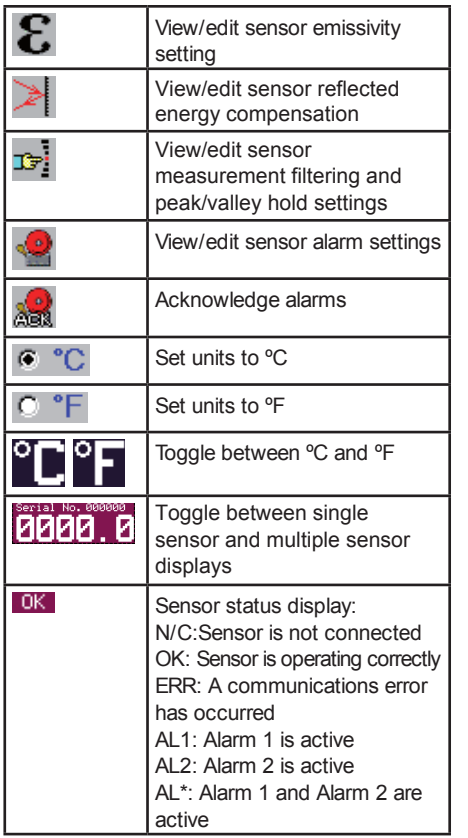

## Emissivity settings:

Press on emissivity value to manually edit, or select a material from the list.

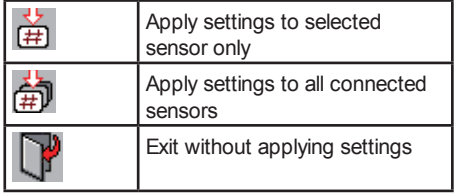

#### Reflected energy compensation:

To enable: press on reflected temperature value and enter required temperature. Press on enable. To disable: press on disable.

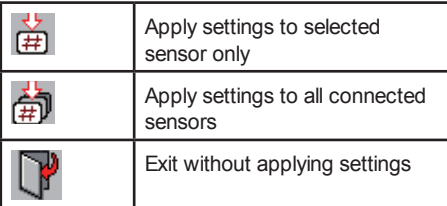

#### Filtering and peak/valley hold processing:

Enter average period and hold period by pressing on their respective values. Select the required hold mode from the list.

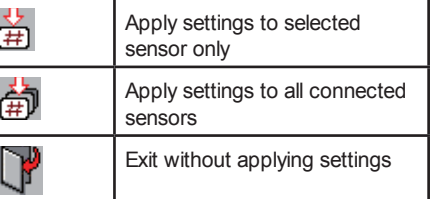

#### Alarms:

I

ß

To set alarms, press on alarm temperatures and enter required values. Select alarm mode from list.

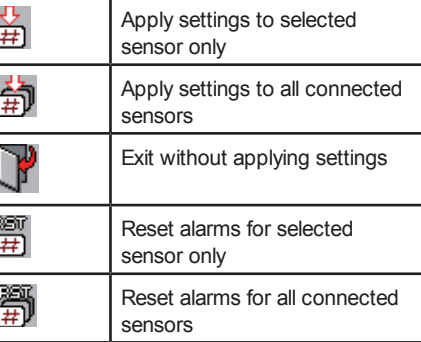

## Display lock/unlock:

When the display is locked, sensor settings can be viewed but not edited. To unlock the display, enter the passcode by pressing on \*\*\*\* (default 1234), then press the unlock button. To lock the display, press the lock button. To change the passcode, first unlock the display, then press the change passcode button.

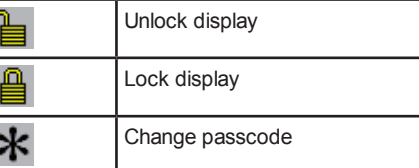

#### Change passcode screen:

To change the passcode: enter the new passcode, confirm the new passcode, press the accept button.

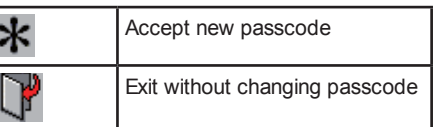

# PM240 Touch-Screen Terminal Operators Guide

## PM240 SPECIFICATIONS

**Display** Supply Voltage Power Consumption Ambient Temperature Relative Humidity Environmental Rating Dimensions

Outputs (PM240E only)

LCD type TFT 320 x 240, 3.5" resistive touch screen 12 to 24 V DC 8 W 0°C to 45°C 35% to 95%, non-condensing IP54 (front), IP30 (housing) 140mm wide x 100mm tall x 44mm deep (PM240) 140mm wide x 100mm tall x 65mm deep (PM240E) 4 analogue outputs, 0 to 10 V DC, 16 programmable alarm outputs,12/24 V DC, 700 mA, (3 A max. per block of 8 outputs)

## SERIAL PORTS

Serial port EXP1 Serial port COM2

RS485 Modbus RTU interface for PyroBus sensors RS485 / RS232 interface for second display (read only)

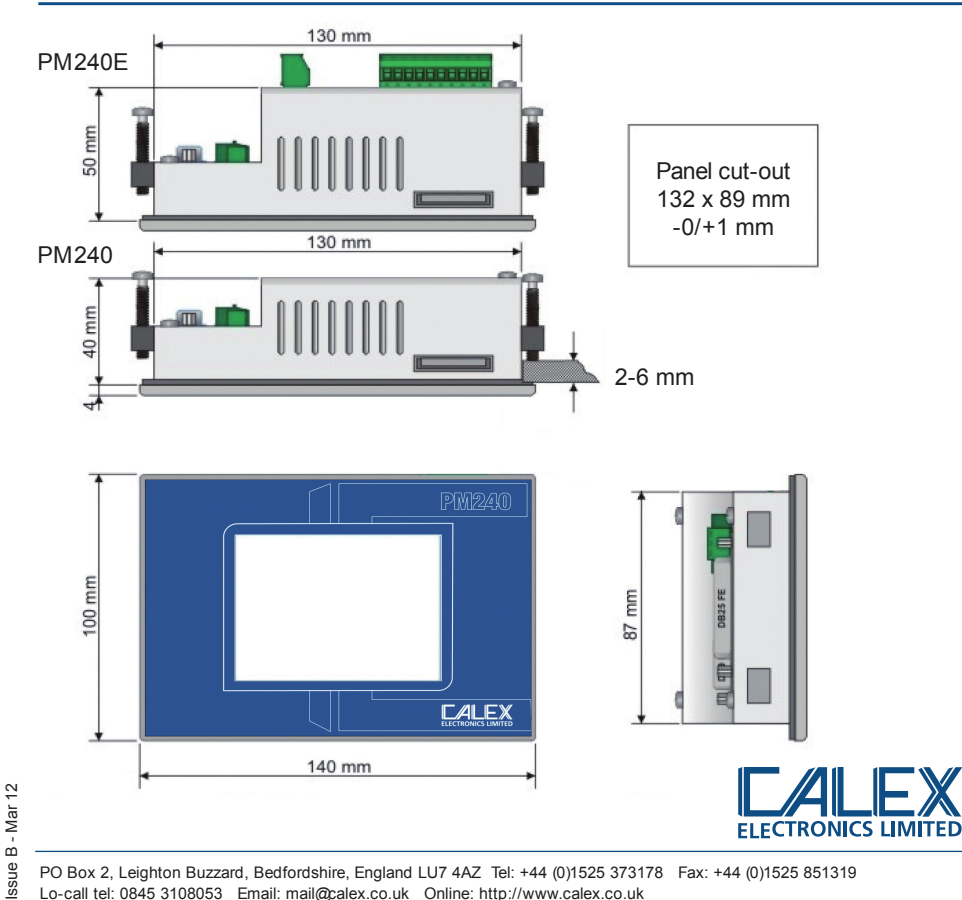

PO Box 2, Leighton Buzzard, Bedfordshire, England LU7 4AZ Tel: +44 (0)1525 373178 Fax: +44 (0)1525 851319 Lo-call tel: 0845 3108053 Email: mail@calex.co.uk Online: http://www.calex.co.uk

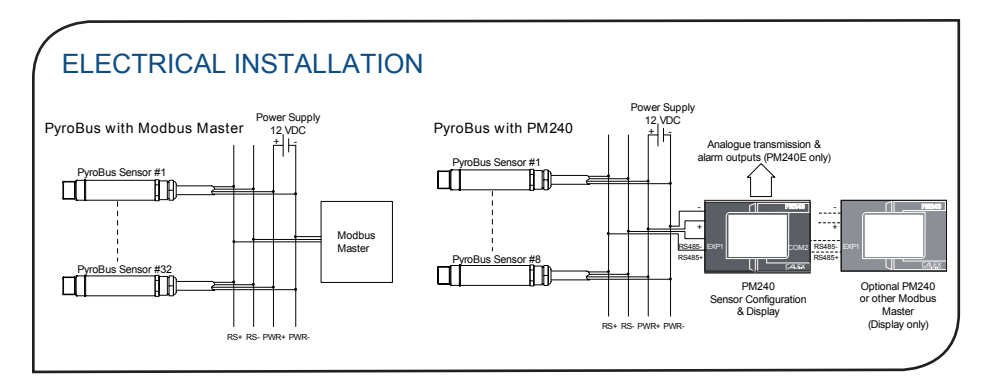

#### CHANGING MODBUS ADDRESSES

Each sensor has its own unique address that identifies it in the Modbus network. By default, all sensors are shipped with Modbus address 1. If more than one sensor is to be used, then before use, the Modbus address of each sensor should be changed and noted.

Modbus addresses may be configured via an existing Modbus system, or alternatively by using a PM240 or PM240E touchscreen terminal as follows:

- 1. Connect one sensor to the terminal. To access the New Address function, only one sensor may be connected. If more than one sensor is connected, the  $\bigcirc$  button will remain greyed out when the terminal is unlocked.
- 2. Switch on the terminal. The terminal searches for sensors, and one sensor will be listed.
- 3. To change a Modbus address, the terminal must first be unlocked. Press the  $\Box$  button to access the Unlock screen, enter the passcode (default: 1234) and press  $\frac{P}{P}$  to unlock the terminal.
- **CO** button to access the New Address screen. The current address of the sensor is displayed. 4. Press the
- Press the number beside "New address" (default: 001) to enter a new address for this sensor. 5. The new address may be a whole number between 1 and 247.

#### Please note:

- If the sensors are to be used with a PM240 or PM240E terminal, addresses 1 to 8 must be used.

- Do not apply the same address to more than one sensor in any network. Each sensor in the network must have a unique address.

- 6. To confirm the address, press the number beside "Confirm address" and enter the same address. The numbers entered in New Address and Confirm Address must match.
- 7. Press  $\left[\#\right]$  to store the new address in the sensor. If successful, the message "Address" changed" will be displayed.
- 8. The new address is stored in the sensor's memory, however it will not be used until the sensor power is turned off and turned on again. To confirm that the address has been properly changed, restart the terminal; the new address will be displayed alongside the sensor in the list.

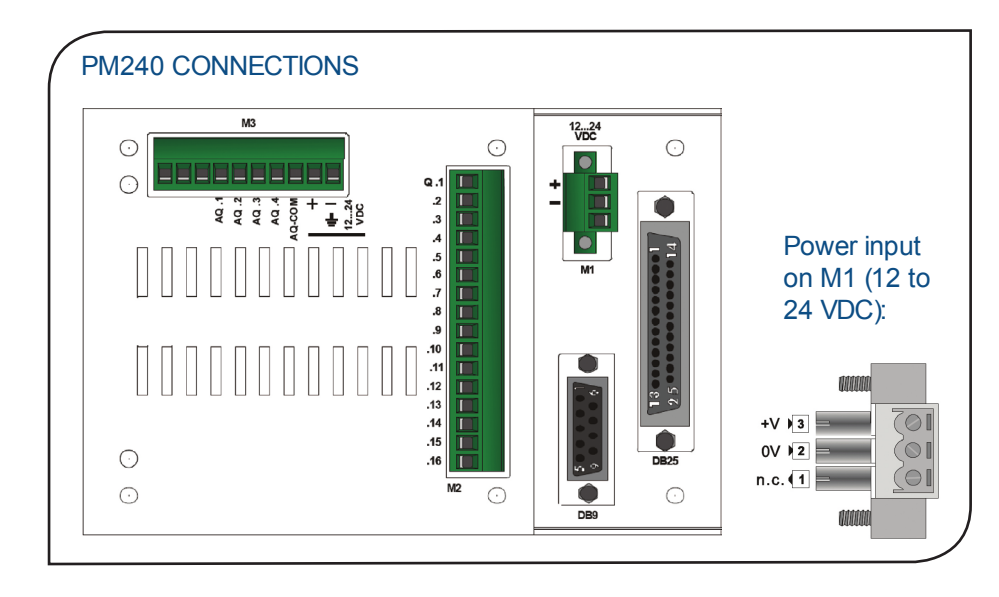

#### MODBUS master interface EXP1 on DB9:

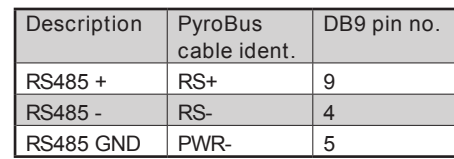

# Analogue outputs (0-10V) AQ1-4 on M3 (PM240E only):

 $AO1 =$  Sensor 1,  $AO2 =$  Sensor 2.  $AO3 =$  Sensor 3,  $AO4 =$  Sensor 4

# DISPLAY FUNCTIONS

Sensor list screen:

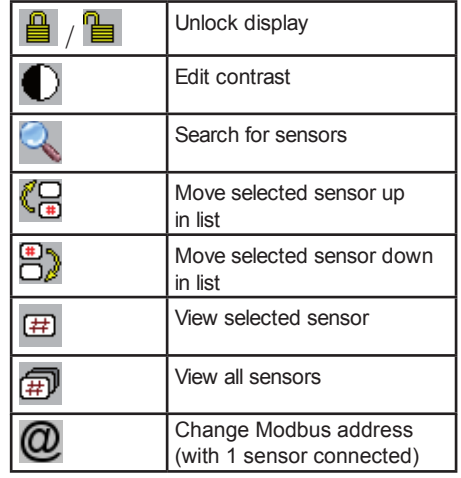

#### Single- and multiple-sensor display screen:

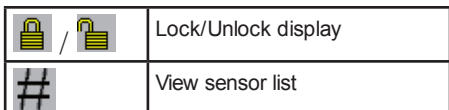

# MODBUS slave interface COM2 on DB25 (only applicable when using second PM240 as display only repeater)

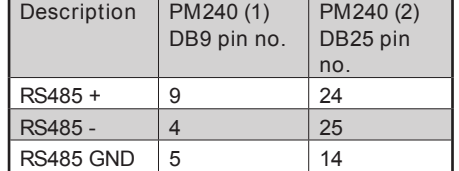

#### Alarm outputs Q1-16 on M2 (PM240E only):

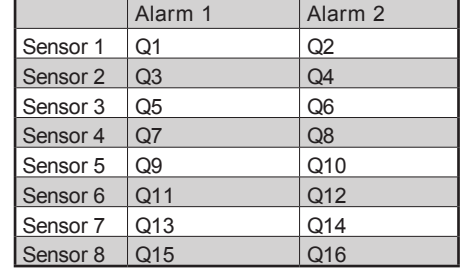